## To change Text Navigation

- 1. From the top (Home) directory, click the widget folder.
- 2. Click on your unit's folder and select your Text Navigation widget (when creating a new Text Navigation widget, please use "text-navigation" in the filename.
- 3. Click the orange **MultiEdit** button at the top of the screen.

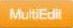

4. Complete the Text Navigation portion of the form.

| faxt Nevigetion Optic | 28                                                                                    |
|-----------------------|---------------------------------------------------------------------------------------|
| Quantity              | 7                                                                                     |
| Rext Mavigation Nem   | 1                                                                                     |
| Order                 | · ·                                                                                   |
|                       | Select the order in which the sent cavigation item should appear.                     |
| New Tab/Window        | 18 Yes                                                                                |
|                       | Check if you want the find caragefore from to upon in a new window.                   |
| Nome                  | Text Navigation 1                                                                     |
|                       | Enter the text monipation name. Character limit-35                                    |
| URL                   |                                                                                       |
|                       | Enter a full URL (for example, Mip.Miprolin.usLeok); for the had randpation to ink to |
| Fext Navigation Item  | 2                                                                                     |
| Order                 | 2 -                                                                                   |
|                       | Select the order in which the self-neightion item should appear.                      |
| New Tab/Window        | er ves                                                                                |
|                       | Check If you want the text revigation from to open in a new window.                   |

- 5. Click Save.
- 6. From the Publish drop down menu, select which action is appropriate for your permission level/workflow (Publish, Schedule, Submit for Approval, etc.).